#### Visma Fivaldi Mini- ja Tapahtumareskontrat

**System Consultant**

**SVISMA** 

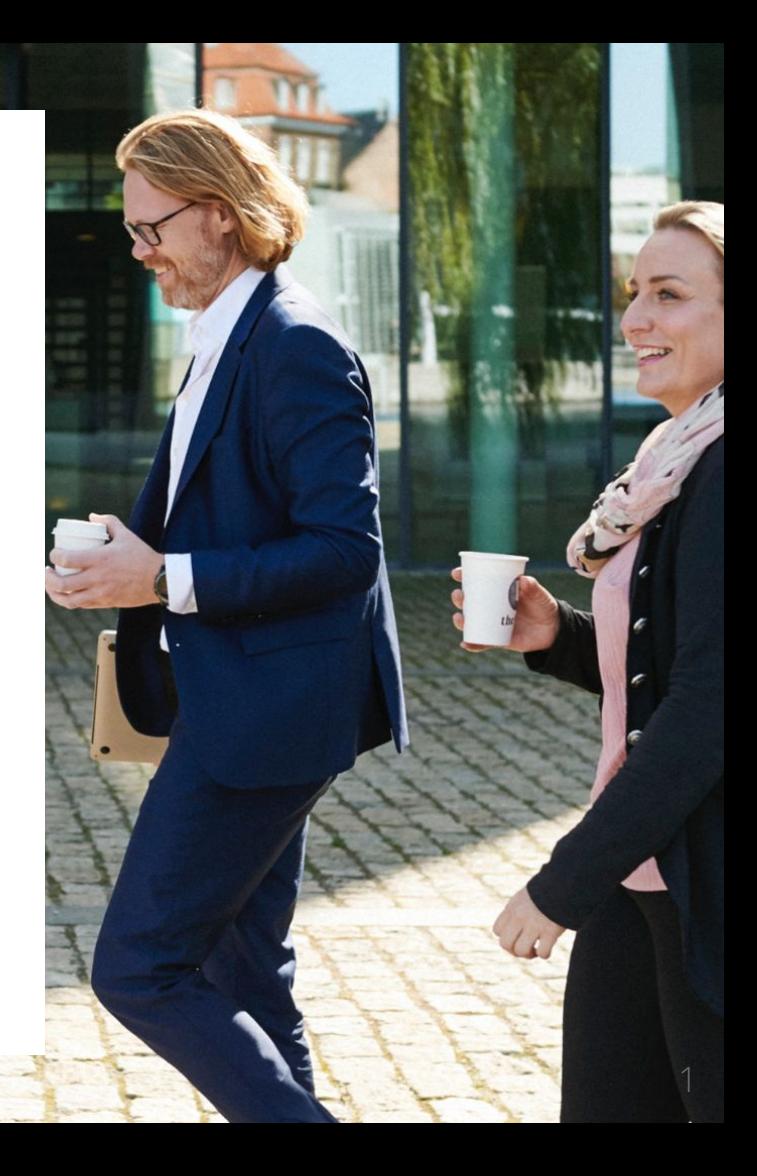

#### Tapahtumareskontra

- Asetukset
- Kirjaaminen tapahtumareskontraan
- Tulosteet

Minireskontra

- Asetukset
- Kirjaaminen minireskontraan
- Tulosteet

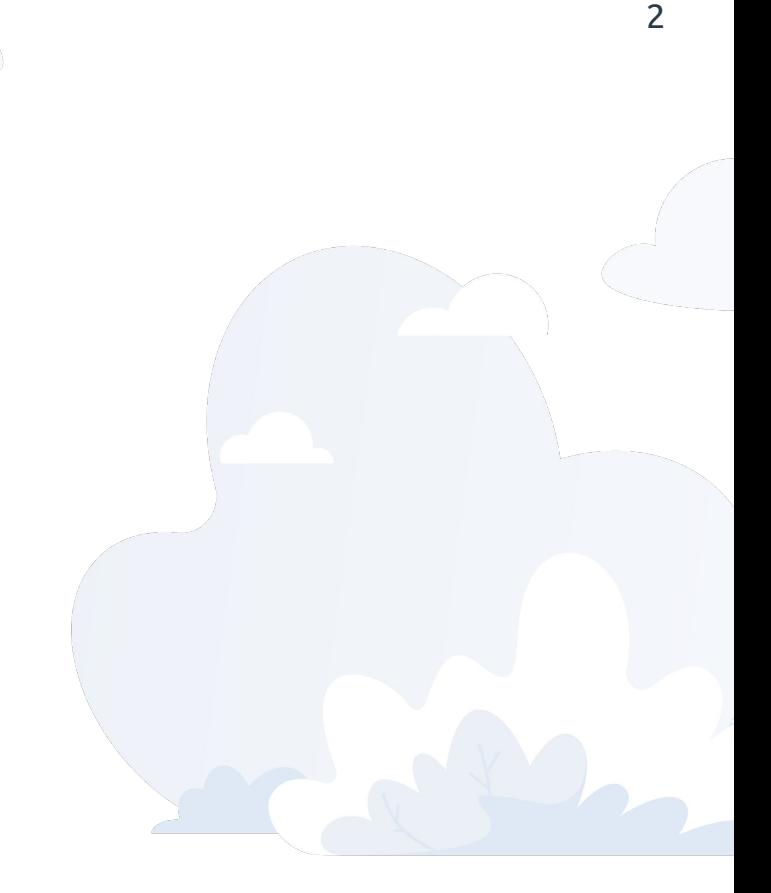

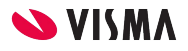

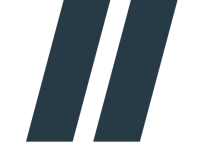

#### Tapahtumareskontra

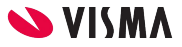

# Tapahtumareskontra - Asetukset

Sovellusikkunassa Taloushallinto-välilehti - Asetukset - Tilikartta

- Tase-erittelyn muoto
	- Avoimet tapahtumat
- Reskontratiedon kysyminen
	- Debet vienti kysyy kuittauksen (velka)
	- Kredit vienti kysyy kuittauksen (saatava)
- Selite pakollinen

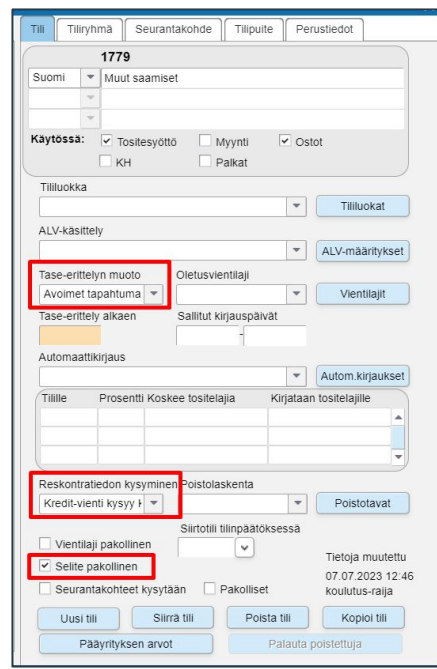

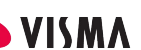

### Tapahtumareskontraan kirjaaminen

Tapahtumareskontraan kirjaus:

- Kirjanpidossa tapahtumareskontraan kirjattaessa ohjelma vaatii selitteen
	- Huomauttaa mikäli selite puuttuu

Tapahtumareskontrasta tapahtuman pois kuittaaminen avoimista tapahtumista

● Ohjelma avaa kuittauksen syötön, valitaan tapahtuma ja Kuittaa -painikkeella

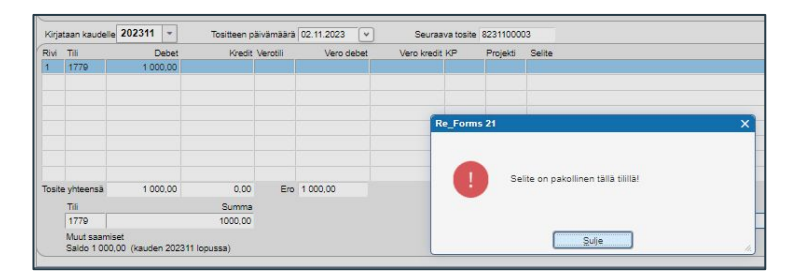

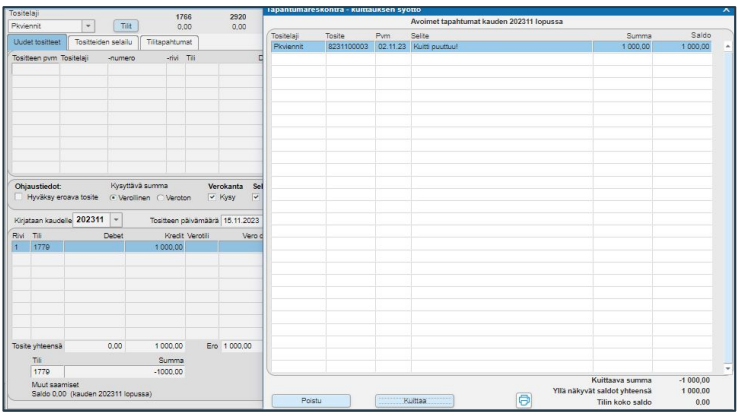

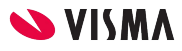

### Tapahtumareskontra

Mikäli ei ole tapahtumakirjauksen yhteydessä kuitattu avointa tapahtumaa pois Tapahtumareskontrasta, voidaan myöhemmin kuitata Tilitapahtumat-välilehdellä.

- Valitaan Tapahtumareskontra tili
- Reskontra -painikkeesta avautuu Tapahtuma reskontra - Kuittauksen syöttö -ikkuna, jossa kuitataan avoin tapahtuma pois tapahtumareskontrasta.

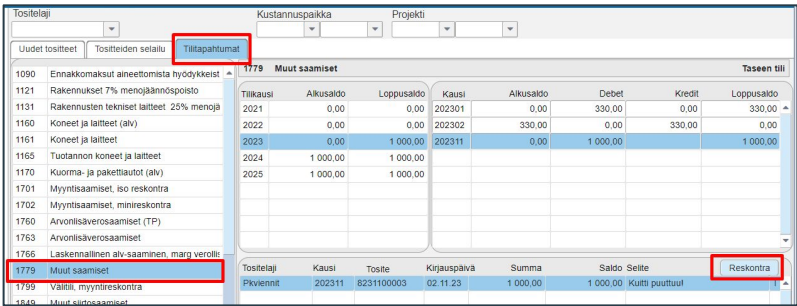

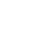

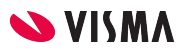

## Tapahtumareskontra - Tuloste

WEB - Taloushallinnon raportit - Reskontra - Tapahtumareskontra

- Tili -kentän valintalistalta voidaan valita tarkasteltava tili
- Aikaväli annetaan
	- vähintään mihin asti
- Vain avoimet tapahtumat?
	- Kyllä Ei
- Seurantakohteittain

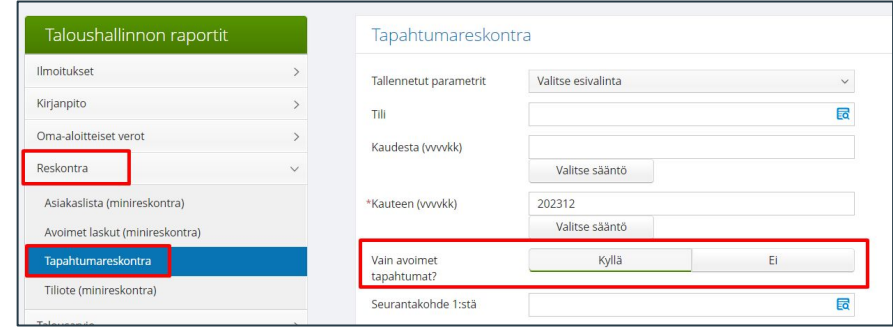

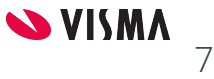

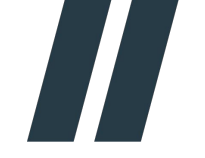

#### Minireskontra

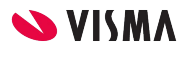

### Minireskontran asetukset

Sovellusikkunassa Taloushallinto-välilehti - Asetukset - Tilikartta

- Tase-erittelyn muoto
	- Erillinen liite
- Reskontratiedon kysyminen
	- Ostoreskontra
	- Myyntireskontra

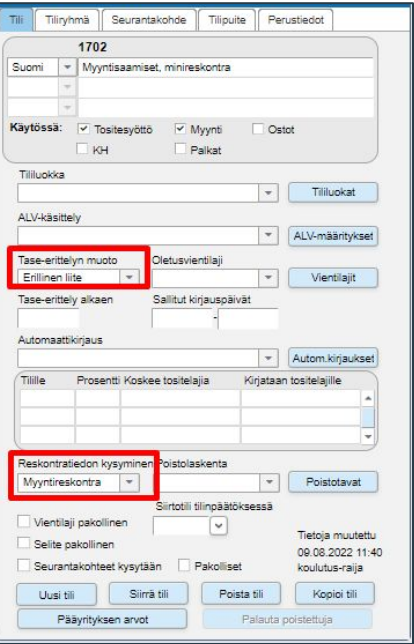

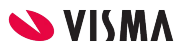

#### Minireskontaan myyntilaskun tallennus

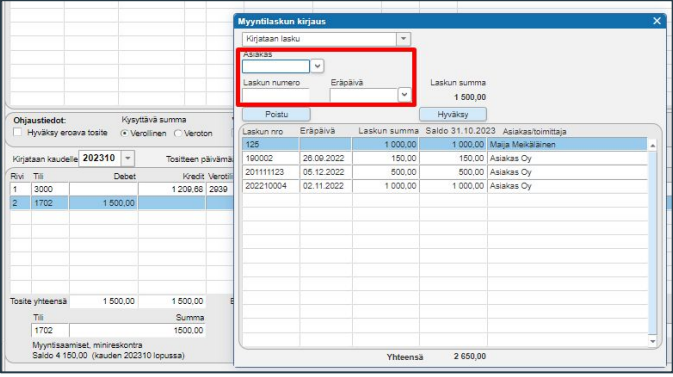

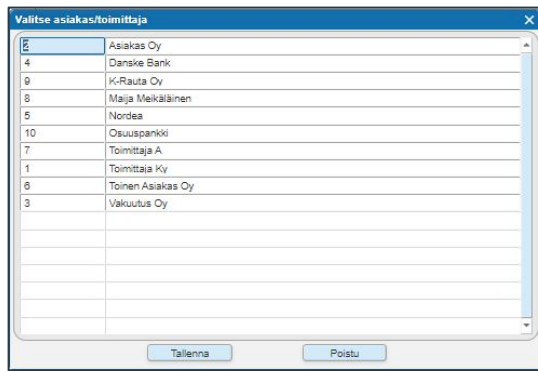

Kun myyntilasku kirjataan minireskontran tilille, niin ohjelma aukaisee Myyntilaskun kirjaus -ikkunan:

- Asiakas -kenttään haetaan asiakas kirjoittamalla tai perustamalla
	- Asiakas/toimittaja numerointiin ei voi vaikuttaa
- Laskunumero annetaan ja laskun eräpäivä
- Hyväksy -painikkeella tallennetaan

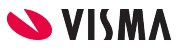

# Minireskontaan suorituksen kirjaus

Kirjanpidossa minireskontraan myyntilaskulle tullut suoritus ohjelma avaa Suorituksen kirjaus myyntilaskulle -ikkunan, josta ohjelma ehdottaa summaan avoimena olevaa sopivaa laskua, jota voi muuttaa.

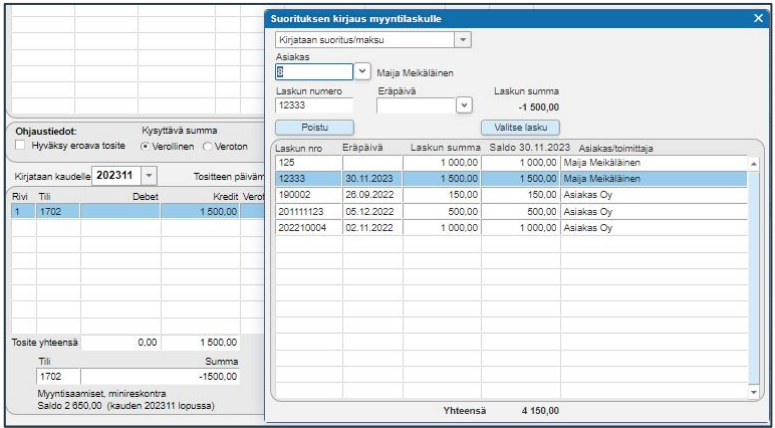

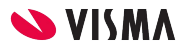

 $1<sup>1</sup>$ 

# Minireskontaan ostolaskun tallennus

Kun ostolasku kirjataan minireskontran tilille, niin ohjelma aukaisee Ostolaskun kirjaus -ikkunan:

- Toimittaja -kenttään haetaan toimittaja kirjoittamalla tai perustamalla
	- Asiakas/toimittaja numerointiin ei voi vaikuttaa
- Laskun numero annetaan ja laskun eräpäivä
- Hyväksy -painikkeella tallennetaan

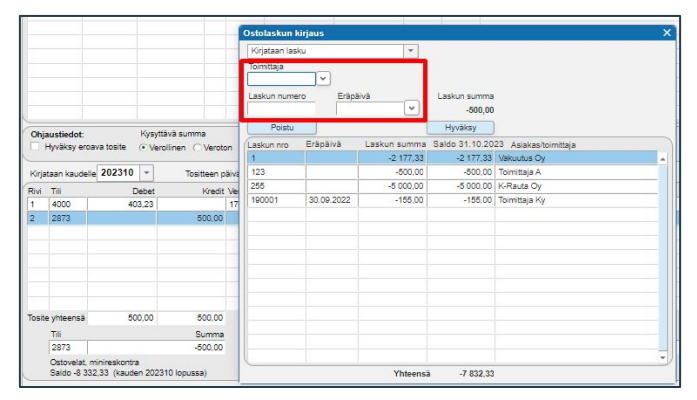

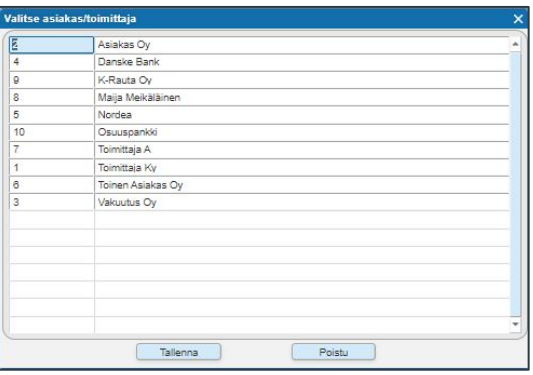

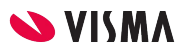

# Minireskontraan maksun kirjaus

Kirjanpidossa minireskontraan kirjattaessa maksua ohjelma avaa Maksun kirjaus ostolaskulle -ikkuna, josta ohjelma ehdottaa summaan avoimena sopivaa laskua, jota voi muuttaa.

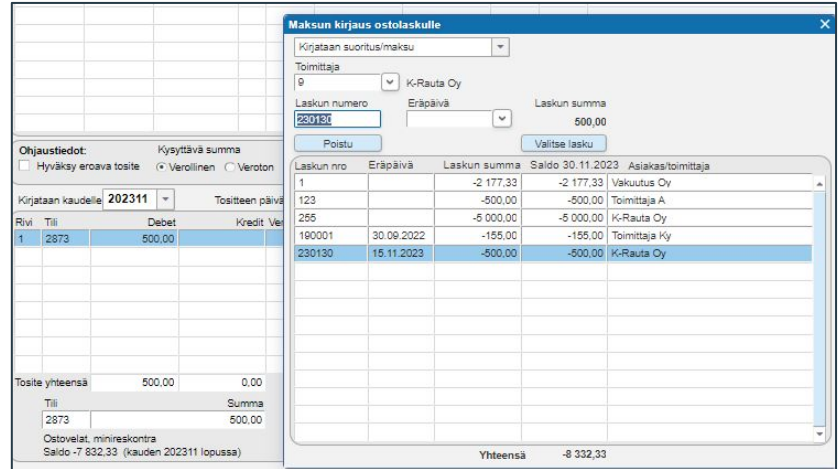

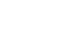

# Minireskontran tulosteet

WEB Taloushallinnon raportit - Reskontra

- Asiakaslista (minireskontra)
	- Järjestyksen valinta:
		- Asiakasnimen tai asiakasnumeron mukaan
- Avoimet laskut (minireskontra)
	- Reskontra
		- Myyntireskontra vai Ostoreskontra
	- Kausi ja Erääntynyt viimeistään
	- Tili
	- Listausjärjestys
	- Näytetäänkö vientiselite
		- Kyllä / Ei

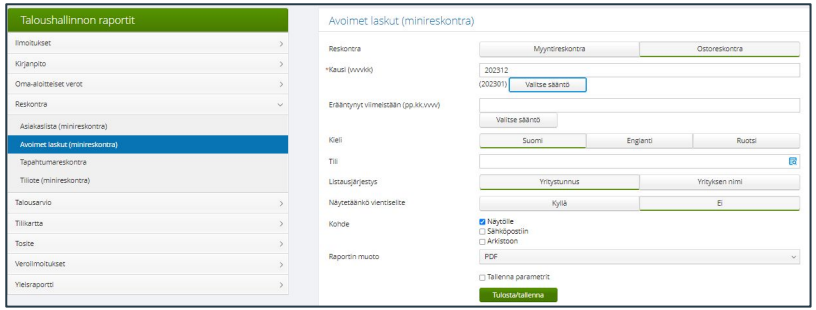

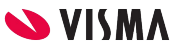

#### Minireskontran tulosteet

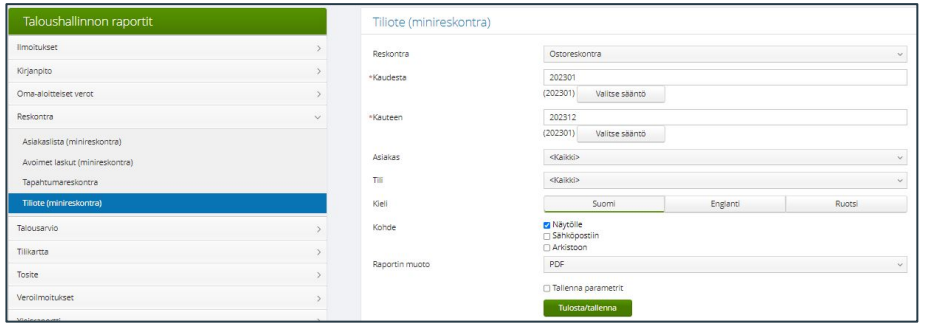

- Tiliote (minireskontra)
	- Reskontra
		- Ostoreskontra / Myyntireskontra
	- Kaudesta Kauteen
	- Asiakas
		- Oletuksena kaikki / Asiakas
	- Tili
		- Kirjanpito tili, jos useammalla tilillä on reskontra määritys

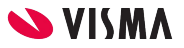

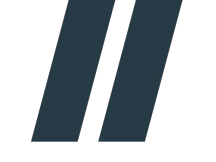

#### Kiitos osallistumisestasi!

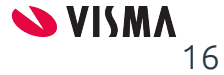

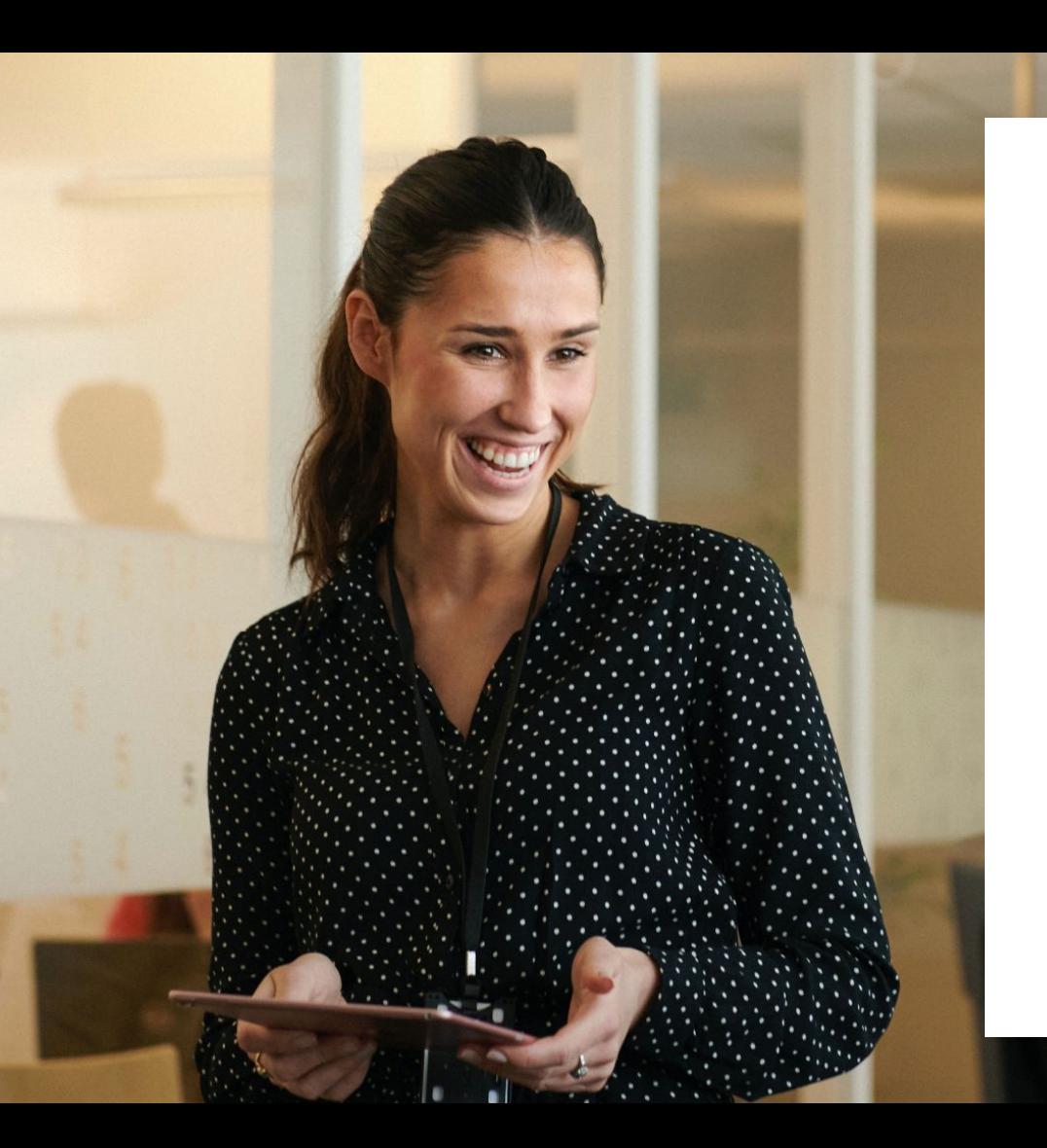

#### Entrepreneurial

#### Responsible

#### Dedicated

Inclusive

Make progress happen

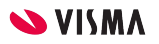